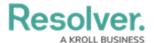

## Add AutoText to a Report

Last Modified on 12/23/2024 3:53 pm EST

AutoText sections of a report allow administrators to create text that will automatically populate with object values based on the report's context.

## To add AutoText to a report:

1. In the **Elements** section, click the  $\prod$  icon beside **Display**.

| Elements         |  |
|------------------|--|
| Display          |  |
| Free Form Text   |  |
| Table            |  |
| Pie Chart        |  |
| Half-Pie Chart   |  |
| Heat Map         |  |
| Bar Chart        |  |
| Column Chart     |  |
| Repeatable Forms |  |
| Page Break       |  |
| AutoText         |  |

The Elements section.

- 2. Drag and drop **AutoText** from the **Elements** section to the **Report Canvas**.
- 3. Select a data series from the **Select a data series** dropdown menu, then click **Done**. The data definition selected here will determine which object types' data you can choose to display in the AutoText section.

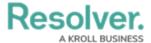

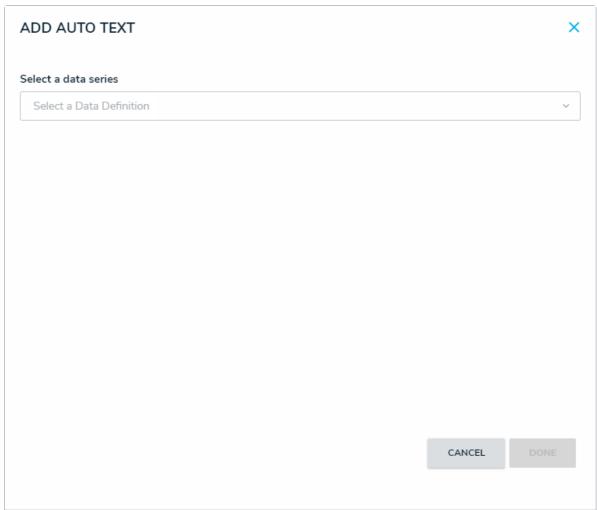

Selecting a data series.

4. Choose the data types you'd like to display in the form from the **Data Type** tab. Selecting **LIBRARY DATA** will include object type data, while selecting an **Assessment Type** will include the assessment name and workflow state. By default, all data types are selected. To make individual selections, deselect the **Select All** checkbox, then click the data type(s) you wish to include.

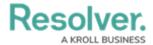

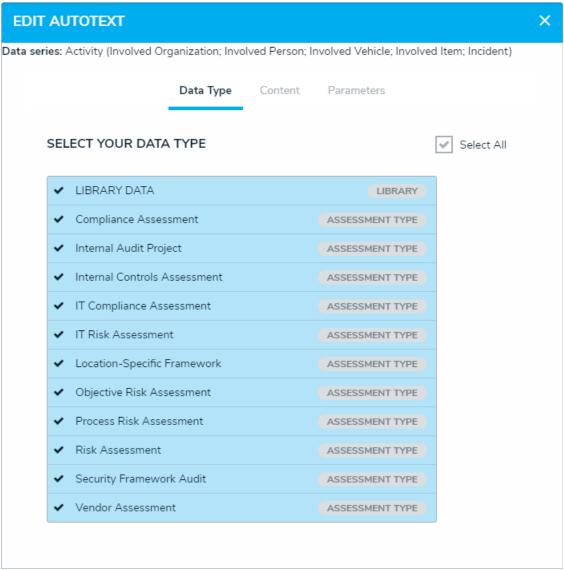

The Data Type tab.

5. In the **Content** tab, enter the information you wish to display in the AutoText section. To embed a particular field in the section, type a + sign before the name of the field. The text is all Markdown based.

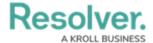

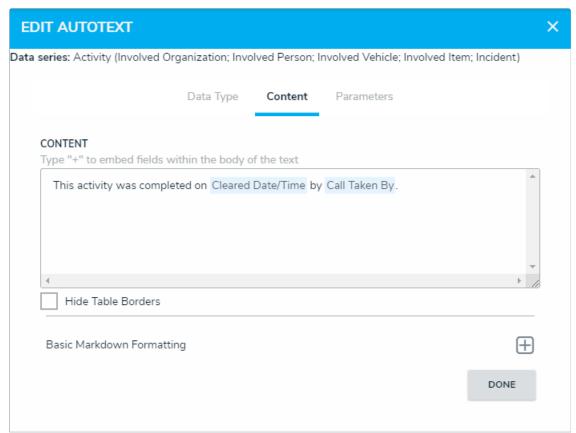

The Content tab.

## 6. In the **Parameters** tab:

- a. Select either the anchor or an object type in the data path from the **Select a Relationship** dropdown menu. The options in this dropdown menu will vary depending on the definition selected as the data series in step 3 above.
- b. Select one or more parameters to filter the displayed data in the fields in the **Define Parameters** section.
- c. To remove a select list, formula, or role parameter, click the x icon beside parameter. To delete a date parameter, click the field, then press the Backspace or Delete key on your keyboard.

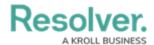

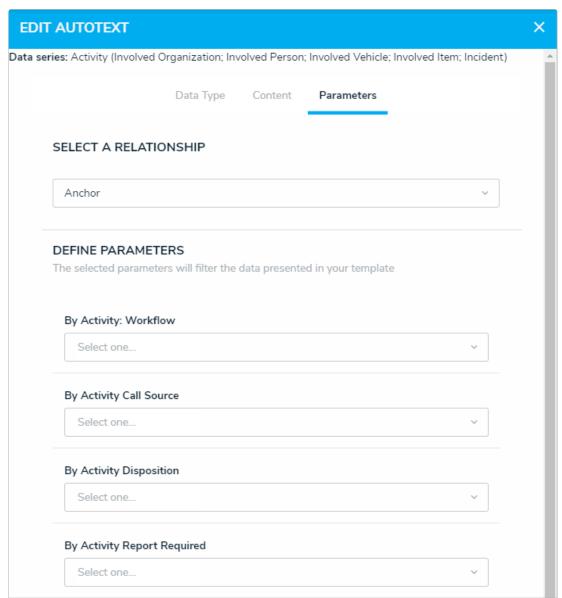

The Parameters tab.

## 7. Click Done.

- 8. Repeat the steps above to continue adding more AutoText sections to the report as needed. Once multiple elements are on the **Report Canvas**, you can rearrange them by hovering your cursor over the element, then clicking the icon and dragging the element to a new location on the canvas. To delete an element, hover your cursor over it on the canvas, then click the icon.
- 9. Once you're done adding elements and configuring your report, you must add it to a report view to make it available to end-users. See the Views Overview and Create a Report View articles for more information.